# **Literature Databases and Reference Management**

Biochemistry Boot Camp 2023 Session #13 Nick Fitzkee [nfitzkee@chemistry.msstate.edu](mailto:xx79@msstate.edu)

## **Scientific Literature**

- Scholarly publications that report original empirical and theoretical work in the natural and social sciences, and within an academic field
- Often abbreviated as "the literature"
- **Primary Literature:** Original research articles, contain original data, methods, interpretation, analysis
- **Secondary Literature:** Review articles, contain analysis, interpretation, but also can contain opinion and perspective, generally *no* original data

## **Types of Literature**

- Primary research articles
- Review articles
- Editorials/Opinion/Commentary/Perspectives
- Trade publication articles
- News/Blog posts
- Technical Reports
- Field Trip guides
- Conference proceedings
- Books
- Dissertations/Thesis

## **Literature Search: PubMed**

- This is the nation's main portal for searching publications in all biomedical and related fields.
- It is free, funded by the US Government through NCBI.
- Many records are cataloged back to 1966, but some go as far back as the 1800s. All new medical research is added to PubMed shortly after publication.
- PubMed has a unique system for refining searches; for example:

Smith\_J [auth] AND Jones\_D [auth] AND 1997 [dp]

- This query will search for articles published by J. Smith and D. Jones in the year 1997.
- <https://www.ncbi.nlm.nih.gov/pubmed/>

## **Literature Search: Scopus**

- Scopus is a subscription-based citation indexing service.
- MSU is a subscriber, but you must be on campus (or connected via VPN) to use Scopus.
- It is focused on a broader range of topics than PubMed, which just focuses on biomedical journals.
- Scopus indexes not only the publications themselves, but also the all of the cited articles in a given publication.
- This makes it possible to view a list of papers that have cited a paper of interest.
- <https://www.scopus.com/home.uri>

## **Literature Search: SciFinder**

- SciFinder is a literature database maintained by the Chemical Abstracts Service (CAS) of the American Chemical Society.
- While it includes biochemistry topics, it also includes all other divisions of chemistry.
- Its strength is the ability to search chemical compounds and reactions and link then with publications.
- MSU has access, but you must first create an account at [https://guides.library.msstate.edu/scifinder.](https://guides.library.msstate.edu/scifinder)
- <https://accounts.cas.org/products/>

#### **Literature Search: Google Scholar**

- Google Scholar is a free service for searching citations and text of a broad arrange of articles.
- It can be very useful, especially for finding old literature not covered in other databases; however, the results can be inconsistent or incomplete.
- The results it gives will not be inaccurate, and it may find full-text articles that you may not be able to locate otherwise.
- Currently, though, it is recommended to use the other search engines listed above while Google Scholar matures.
- <https://scholar.google.com/>

#### **Tips for Searching the Literature**

- Start with a review
- Science is a web
- Citations count
- Look at the reference list
- Don't be an age discriminator
- Ask for help
- Subscribe!

## **Start with a Review**

- Review articles contain a summary of the research in a given field.
- They usually do not contain new experiments, but they can help you understand how the field is currently thinking about a topic.
- Review articles generally cite more research-centric papers, and these are often important papers in the field, so be sure to look at the list of references, too.
- In PubMed, you can often find review articles simply by adding "review" in the search field.

## **Science is a Web**

- An easy way to review the newest research is to find an informative article and see what papers have cited that article.
- Scopus and Web of Science let you search "up" to find newer research, so it's possible to find work published today by starting from a 10- year old paper.

## **Citations Count**

- Generally, important papers will be cited more frequently.
- Sorting by the number of times a paper is cited will allow you to find high-impact publications (Scopus)
- But watch out: often times these papers are review articles, which may not contain original research.

### **Look at the Reference List**

• Even if the results of a paper aren't relevant to your work, the introduction may contain an invaluable discussion of important points.

• And the list of references may give you a starting point for creating your own literature review.

## **Don't be an Age Discriminator**

- Often the most important work in the field was performed many years ago.
- Don't shy away from work published in the 1950's, 1960's, or even earlier, particularly if it is highly cited.
- At the same time, remember that online databases may not cover the earliest dates, and you may need to venture to the library (or use Google/Wikipedia) to see if you're missing a critical history.

## **Ask for Help**

• Your research adviser, the reference librarian, and other researchers in the field have been where you are now.

• Ask them how they find good papers, and see if they have advice on what you should read.

#### **Subscribe!**

- Many journals offer a free table of contents service that you can subscribe to via email.
- This lets you see the most current articles as they are published.
- While you don't want to be overwhelmed, if there is a particularly relevant journal, it may be worth subscribing to their eTOC service.

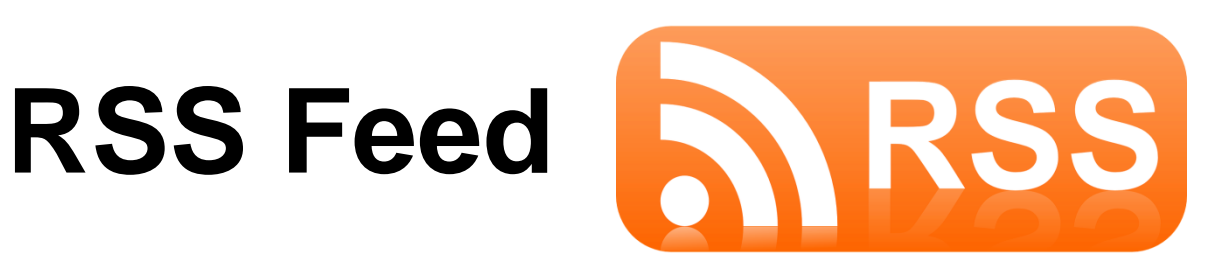

- **Really Simple Syndication**
- An easy way to keep up with websites without having to constantly visit them.
- When a website is updated, that site's newsfeed can notify you and give you a link to the new content.
- For journals: Create an RSS feed for a search on Pubmed, then check it as new articles are published
	- No longer possible with Scopus  $\odot$

## **Feedly**

• Compiles news feeds from a variety of online sources for the user to customize

• Can use for journal searches, news articles, or any website update that supports RSS

– <https://feedly.com/>

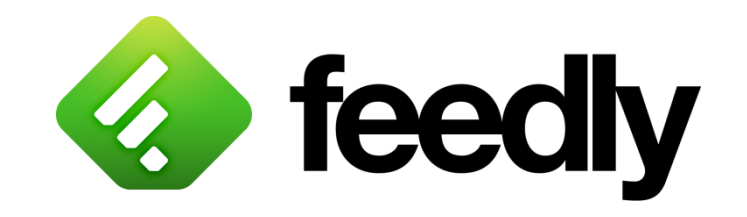

## **Using Feedly**

- Create an account (easiest to link with google)
- You can add categories

• Adding a website of your interest (just paste RSS link from PubMed search)

#### **Reference Management Software**

- **EndNote:** Oldest, most established, powerful, but expensive (~\$130 for student version)
	- Desktop app with some online support
- **Mendeley:** Combination of browser add-in and Word plugin, syncs and retrieves entries from an online database (free, closed source)
	- Very lightweight (just plugins), but all data is on cloud
	- "Mendeley Desktop" app no longer under development the new app appears to be less functional
- **Zotero:** Similar in design/spirit to EndNote, but open source and free
	- User interface is a little clunky

## **Legacy EndNote Slides**

- I'm not convinced Mendeley or Zotero are better options for reference management
- Sometimes professionals require professional-level software (and must pay up!)
- Most complaints about EndNote stem from not understanding how it works, or expecting it to do *everything* automatically
	- No software can do that, but EndNote at least makes it possible to automate most things
	- The complaints about EndNote's price are legitimate; your university may have a better pricing agreement than we do

## **Access Mendeley**

- Create an account at (same as Elsevier account): <https://www.mendeley.com/>
- Download the web plugin ("Mendeley Web Importer"): <https://www.mendeley.com/reference-management/web-importer>
- Download the Word add-in ("Mendeley Cite"): <https://www.mendeley.com/reference-management/mendeley-cite>
- Optionally, download the Desktop app ("Mendeley Reference Manager," essentially the same as the Web App): <https://www.mendeley.com/download-reference-manager/>

## **Legacy EndNote Slides**

• The following slides are from prior iterations of this workshop and focus on EndNote; they are included for your reference

• We will demonstrate Mendeley today

## **EndNote**

- EndNote is a software program that works with Micro soft Word to automatically format in-text citations and end-of-paper reference lists with your chosen style (APA, MLA, Chicago, etc.).
- EndNote can also be used as a personal database to gather and store citation records from different information sources.
- **Tip:** Start using EndNote early in your research career to catalog *every paper you read*
	- Build a well-curated master library, then excerpt reference entries for each paper you write

## **Advantages of EndNote**

- Automatically insert well formatted citations into your paper
- Automatically reformat citation style in one click
- Tag citations with your own keywords
- Search live within your EndNote library (including multiple PDFs: not currently possible with Mendeley!)
- Sort your library by author, title, or date.

## **Creating an EndNote Library**

- Open EndNote
- Go to File  $\rightarrow$  New
- Name your library

#### **Manual Data Entry:**

Adding a Reference

- At the top of the screen, go to References > New Reference
- Select the correct Reference Type
- Enter the citation data
- EndNote will automatically save on closing

## **Export from Web Page**

- Most journal websites, along with Pubmed and Scopus, allow you to perform "direct export" references into EndNote
- Direct export *from the journal site* is preferred: saves time and captures the most detail (author full names, special characters, some formatting in title, etc.)
	- ‒ May be hidden, look for "share" or "citation"
- Direct export from Pubmed/Scopus is okay, but you may miss full names, García  $\rightarrow$  Garcia, etc.
- **Example:** Exporting references into EndNote from JACS and PubMed

## **EndNote with Microsoft Word**

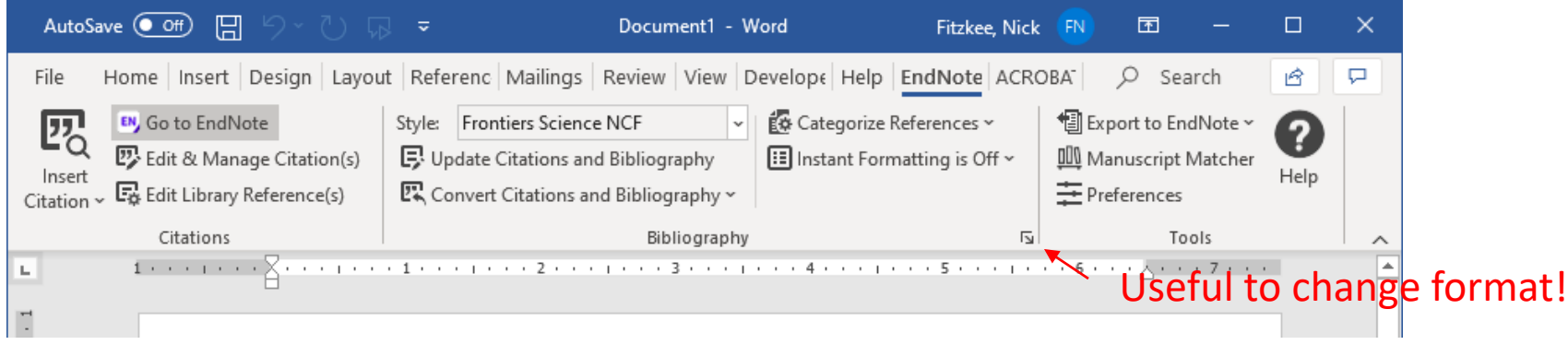

- EndNote tab contains all tools:
	- **Style:** Output style that will be used for bibliography
	- **Update citations:** Find reference plain text (e.g. "{Smith, 2019 #12}" and convert to a formatted reference (e.g. "(Smith, 2019)")
	- **Convert Citations:** Allows you to convert formatted references back to plain text or create a "markup free" document (important later!)
	- **Popout button:** Can change font of bibliography and title of bibliography (hidden feature!)

## **References in Word**

- EndNote can store references in a Word document as
	- $-$  Plain text (unformatted): {Smith, 2019 #41}
	- $-$  Formatted reference (with hidden markup):  $12$  or (Smith, 2019)
- The curly brace tells EndNote this is a reference, the author and year are used to help identify references, and the "#41" is the internal reference ID  $#$  in that library
	- ‒ Sometimes EndNote gets confused, especially if multiple last names or if the library is switched, ID # keeps things sane
- When sharing files, *always* use unformatted references
	- You won't need to constantly share EndNote library
	- Formatted references sometimes screw up undo, track changes
	- Start formatting references at the end of writing

## **Inserting References**

- Click "Insert Reference" in EndNote ribbon, start typing to find reference
- Select reference in EndNote window and select "Insert Citation"  $(\overline{\mathbf{v}})$
- **Easiest:** Drag citation into your word document

#### **Placement of the References**

- Depending on the target journal style you have to place the reference before or after the period/punctuation
- Example #1: "... end {Smith, 2019 #293}." Becomes:
	- $\;\ldots$  end <sup>1</sup>. (not correct) or
	- … end (Smith, 2019). (correct)
- Example #2: "end. {Smith, 2019 #293}" Becomes:
	- … end.<sup>1</sup> (correct) or
	- … end.(Smith, 2019) (not correct)
- Using find and replace you can move the reference relative to the period, but it's not always easy and may require some manual changes!
	- Think about where you would like to submit before you decide to place the reference and whether there should be a space between punctuation

#### **Multiple References**

- Multiple references can be entered in a single unformatted block as a multiple blocks *without spaces*
- Entering {Smith, 2012 #291; Ye, 2018 #292; Lopez, 2019 #318} or {Smith, 2012 #291}{Ye, 2018 #292}{Lopez, 2019 #318} will become (depending on style):

– … end (Smith, 2012; Ye, 2018; Lopez, 2019). – … end.19-21

- But a space will screw you up! {Smith, 2012 #291} {Ye, 2018 #292} {Lopez, 2019 #318} will become:
	- … end (Smith, 2012) (Ye, 2018) (Lopez, 2019).
	- $-$  ... end.<sup>19 20 21</sup>

#### **When You're Finished: Create the Bibliography**

- Clicking "Update Citations and Bibliography" will search for unformatted citations and replace them with the selected style
- It will also insert the bibliography at the end of your document
- Clicking citation will take you to the reference (an example of under-the-hood markup)
- **Beware:** Any open EndNote library will be searched!
	- If you have your master library and a library for that document open, close all libraries except the library for the document

#### **When You're Finished: Removing Markup**

- Some journals don't want any EndNote markup/clickable links present in your document (e.g. ACS journals)
- A document with no markup can be created using "Convert to Plain Text"
	- Just as if you'd typed citations and bibliography manually
	- A new file is created, so you can keep your original file with EndNote markup
- Make sure everything is perfect: The new file has absolutely no reference to EndNote or your library!
	- **Pro Tip:** Make a "no endnote" version of your final draft for distribution and publication, keep the "EndNote" version if you need to revise

#### **Advanced EndNote Topics**

- Controlling title capitalization using styles and ENCase
- Journal title abbreviations and Term Lists
- Controlling Author names
- Bibliography entries and importing styles
- Sharing EndNote libraries

#### **Fixing Capitalization of Titles using Capitalization Preferences**

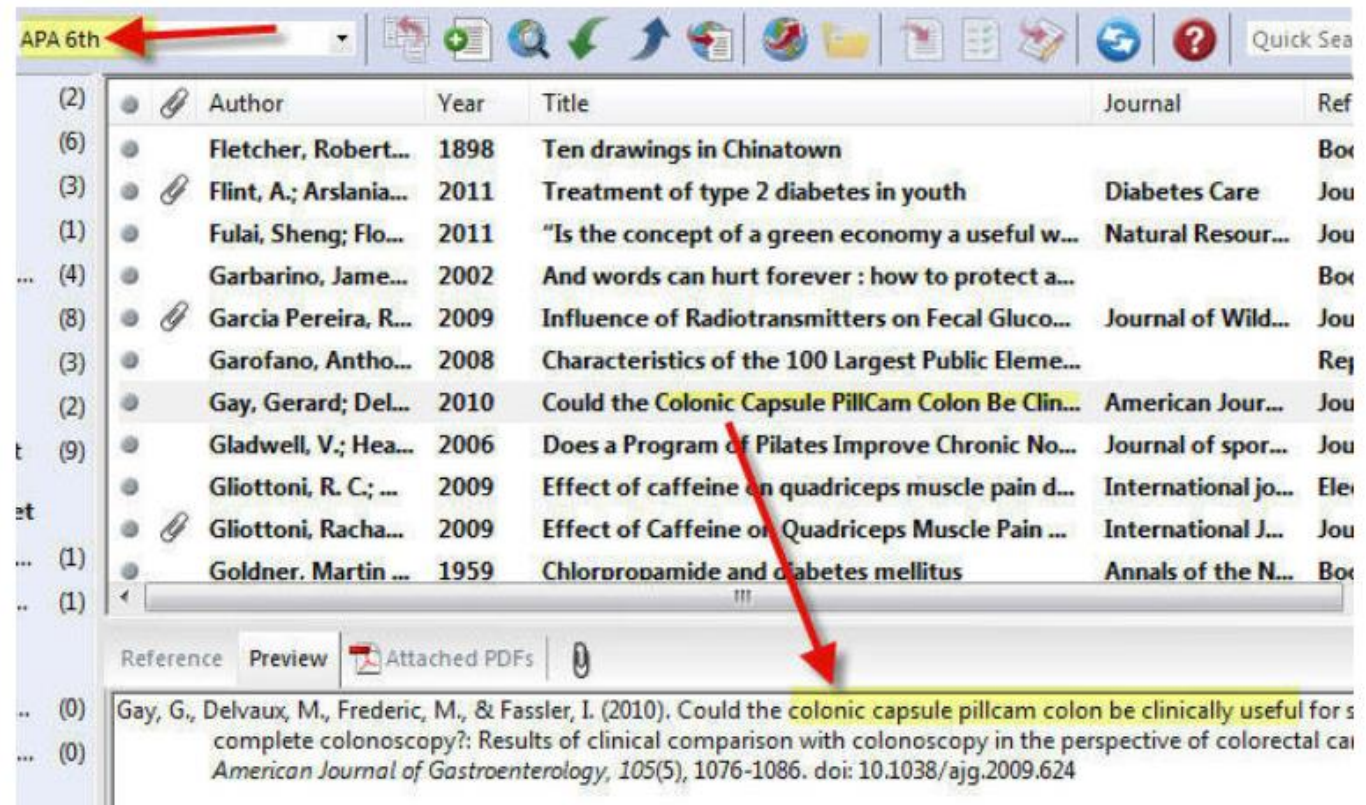

#### **Fixing Capitalization of Titles using Capitalization Preferences**

2. Select Output Styles

3. Select Open Style Manager

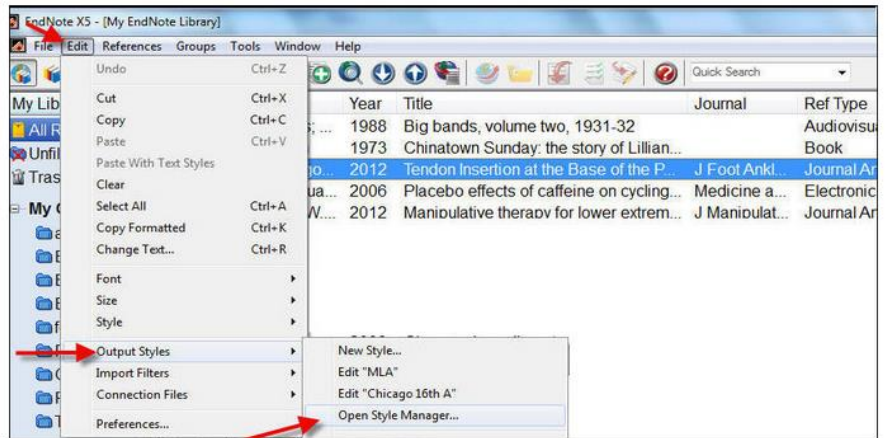

4. Highlight the Style you wish to edit and select edit:

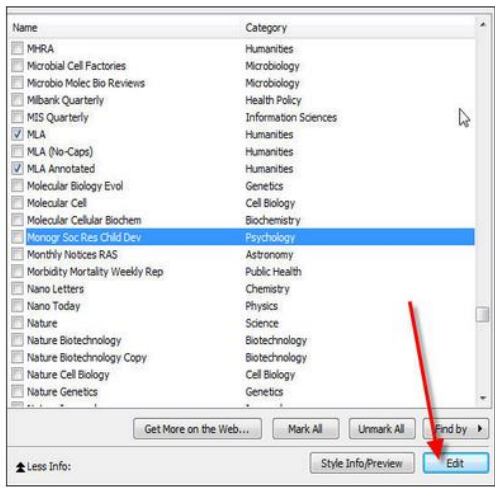

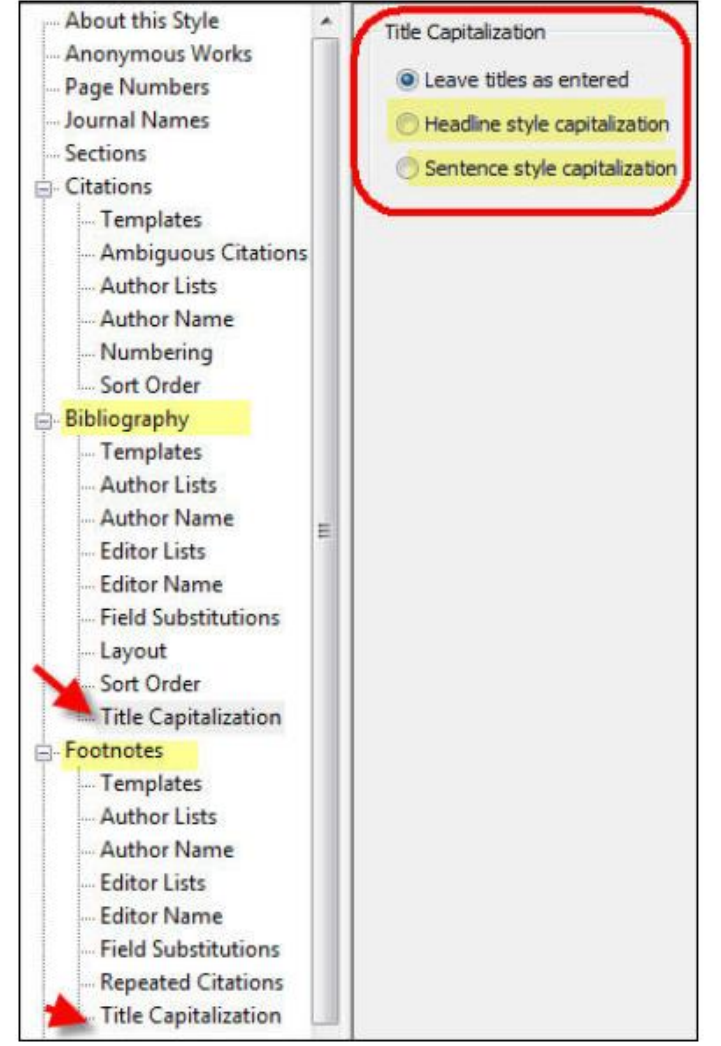

#### **Using the ENCase file to Fix Capitalization**

- EndNote keeps a list of words where case should not be altered
	- Examples: NMR, 13C, Escherichia, coli
- This can prevent terms like "Nmr" or  $13<sup>c</sup>$ " from showing up in titles when headline/sentence capitalization is selected
	- It saves you time *not* to have to re-type titles all the time!
- ENCase entries can be added manually (Edit  $\rightarrow$  Preferences  $\rightarrow$ Change Case)
- All data is stored in a textfile, which can be shared (on Windows, %appdata%\EndNote\ENCase.txt)
	- Download example **ENCase.txt** from the Bootcamp website!

#### **Term Lists: Managing Journal Abbreviations**

- **Idea:** Some journals want full journal titles in citation list (*Journal of the American Chemical Society*), otherwas want abbreviations (*JACS*)
- EndNote uses *Term Lists* to relate full journal name to abbreviations, either with periods (J. Phys. Chem. B) or without (J Phys Chem B)
- **Time saver:** All journal names in your EndNote library should be complete, then use term list to convert to the appropriate format as needed
	- Example: Proceedings of the National Academy of Sciences, USA

## **Term List Tricks**

- Sorting articles by journal name is an easy way to find articles in your library that are already abbreviated
- Articles that are not in your term list will appear in red

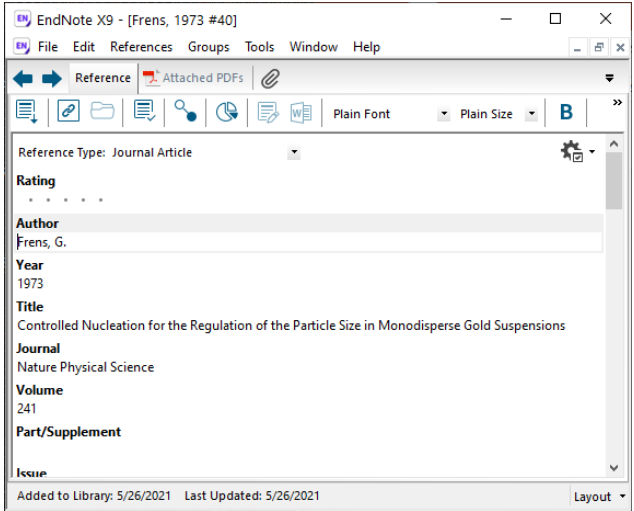

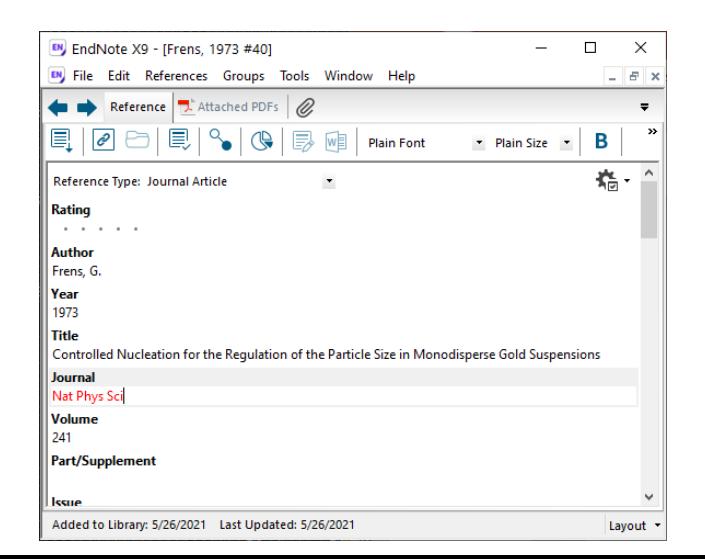

### **Editing a Term List**

(Library Specific – Must Be Done for Each Library)

#### **Edit the Journal Term List**

- Tools  $\rightarrow$  Open Term Lists  $\rightarrow$  Journal Terms List
	- This will allow you to edit terms; select a journal and click "Edit Term…"
	- Journals with no abbreviation will not be changed
	- **Convention:** Abbreviation 1 has periods, Abbreviation 2 does not

#### **Importing a Term List**

- Tools  $\rightarrow$  Define Term Lists, Select "Journals"
	- Click on "Import List" to read a new list
	- Browse to the Term Lists folder within the EndNote folder
	- Choose the "default" list to import: Typical medical or chemistry
- **Alternative:** Download **fitzkee\_term\_list.txt** from the Bootcamp Website and import that! (curated over the years)

#### **Applying Term Lists in Your Output Style**

#### **Modify The Output Style to Use Abbreviated Journal Name**

- Edit  $\rightarrow$  Output Styles  $\rightarrow$  Open Style Manager
- In the list of styles, highlight the style you are using and click the "Edit" button
- Click on "Journal Names" on the left
- Select appropriate:
	- Full Name uses the full journal name (assumes each entry already has the full journal name in your library)  $\rightarrow$  EndNote is not psychic!
	- Abbreviation 1 or Abbreviation 2 uses abbreviation with (or without) periods  $\rightarrow$  Different journals require one or the other
	- Abbreviation 3 generally unused

#### **Other Style Tricks: Author Names**

- Open EndNote
- Go to Edit > Output Styles > Open Style Manager
- . Select the style you want to edit. You may need to add a style to EndNote (see the Downloading output styles into EndNote box to the left).
- Click Edit. The style window opens.

To change how in-text citations appear:

1. Left menu > Citations > choose the aspect you want to change

Example: When using EndNote's APA 6th output style the author's initials will appear in in-text citations for those authors with the same surname but different initials. To prevent this from happening:

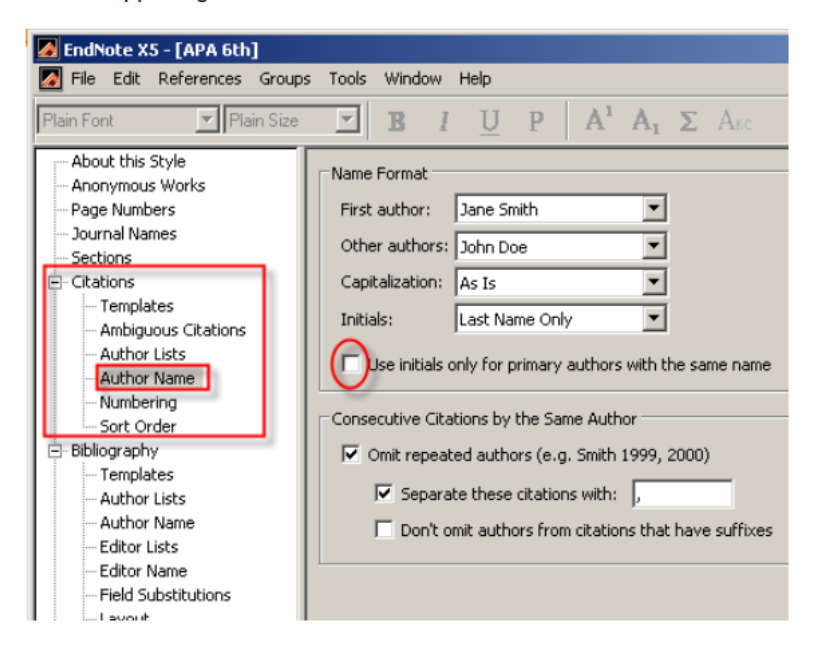

#### **Other Style Tricks: Author Names**

- Open the style window as outlined above.
- Left menu > Citations > Author Name > untick Use initials only for primary authors with the same name

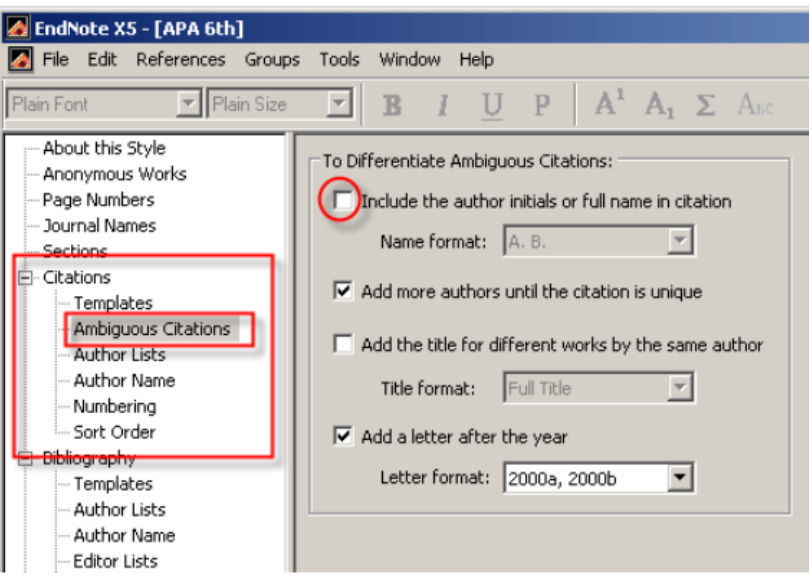

- . Then go Citations > Ambiguous Citations > untick Include the author initials or full name in citation.
- Close the style window (second X) > Yes to save changes. This will save as APA 6th copy leaving the original style unchanged.
- Go to Format Bibliography icon  $\overrightarrow{=}$  and select APA 6th copy.
- This should remove author initials from your in-text citations.
- . If you experience problems when trying to save your edited style see the EndNote FAQ: Problems saving styles

#### **Other Style Tricks: Bibliography Templates**

To change how citations appear in your bibliography:

1. Open the style window as outlined above. Left menu > Bibliography > Templates. View the Bibliography template in the main window.

- To alter the format Highlight the text & use Formatting buttons above the In-Text Citations window
- To alter punctuation type or delete punctuation as required.

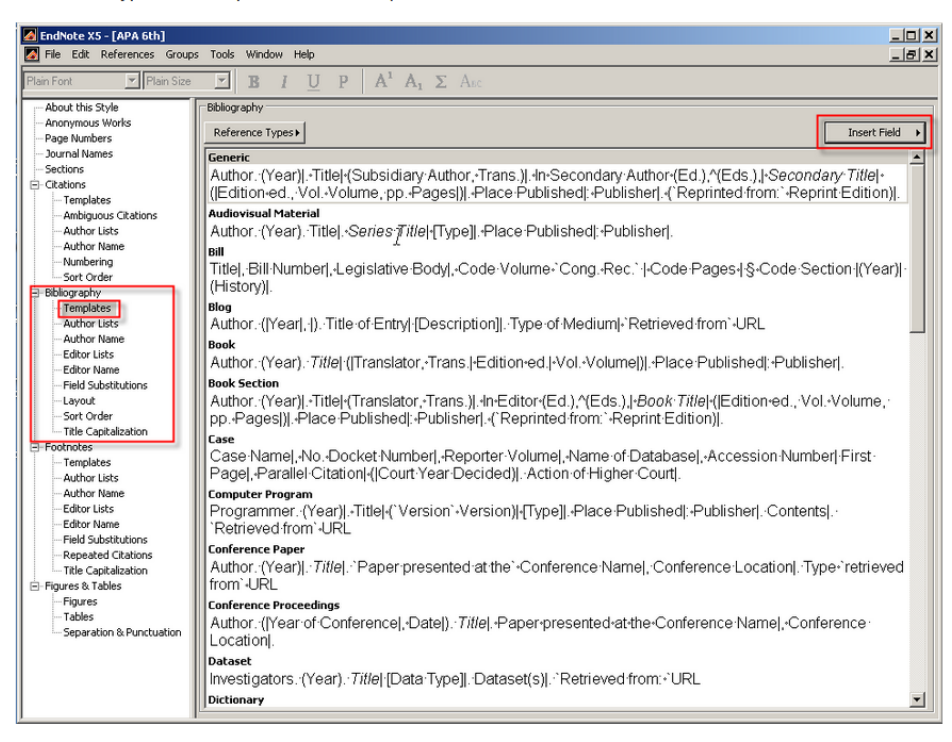

Generally better to use one of EndNote's built-in style templates, or download one from the journal website!

• Some journals want:

The quick red fox jumped over the lazy brown dog.<sup>1</sup>

• Others require:

The quick red fox jumped over the lazy brown dog (1).

• Note position of punctuation – there is no easy way to flip this in EndNote!

- The fix is to use Word's find and replace, with regular expressions
- The example on the next slide flips "ref.<sup>1</sup>" to "ref  $(1)$ ." provided all references are combined in one curly brace
	- E.g. "{Smith 2021, #1;Jones 2020, #4}" and *not* "{Smith 2021, #1}{Jones 2020, #4}"
	- Try to avoid multiple curly braces use semicolons, or format/unformat citations to have EndNote do it for you
	- Another find and replace run will be needed for references near other punctuation (commas, semicolons, etc.)
	- Similar configurations can be used to go the other way

• Change reference after punctuation to before punctuation (near periods):

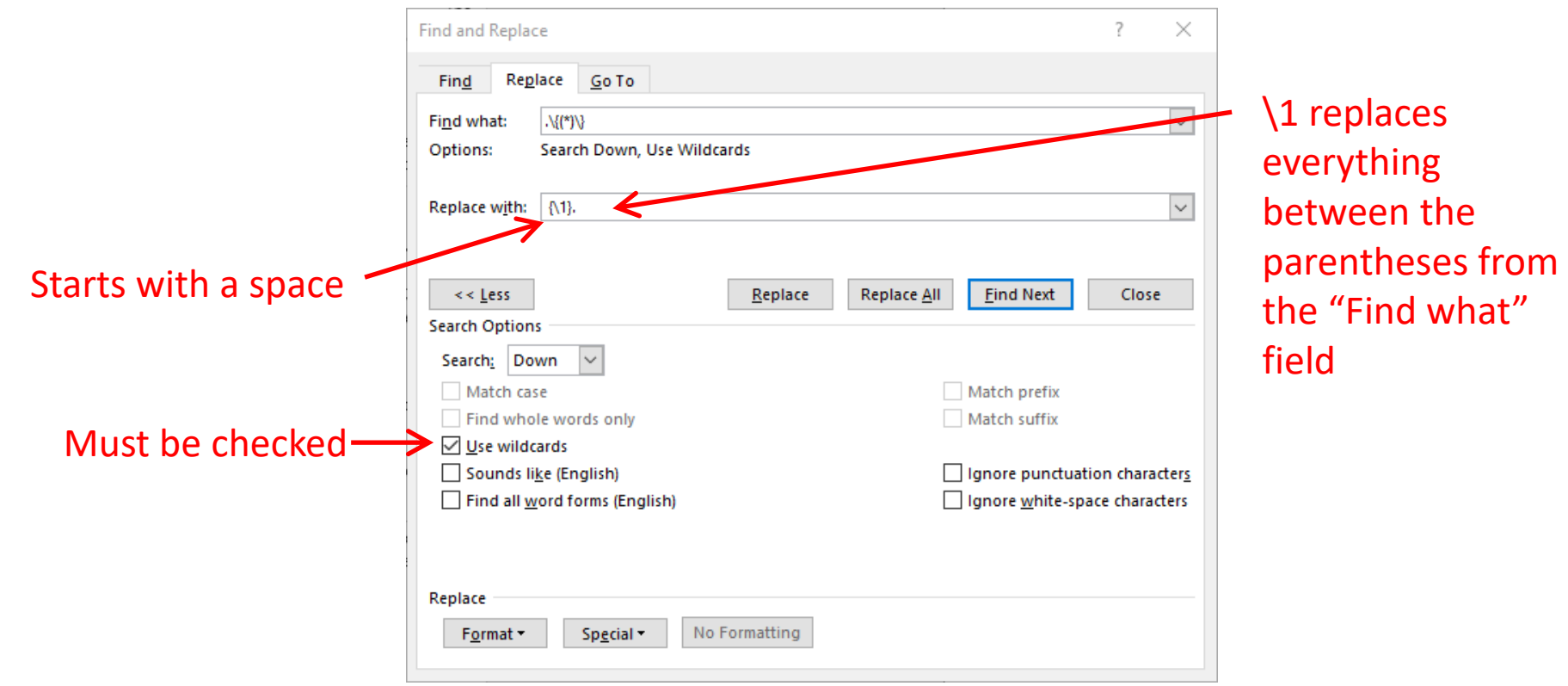

• Change reference before punctuation to after punctuation (near periods):

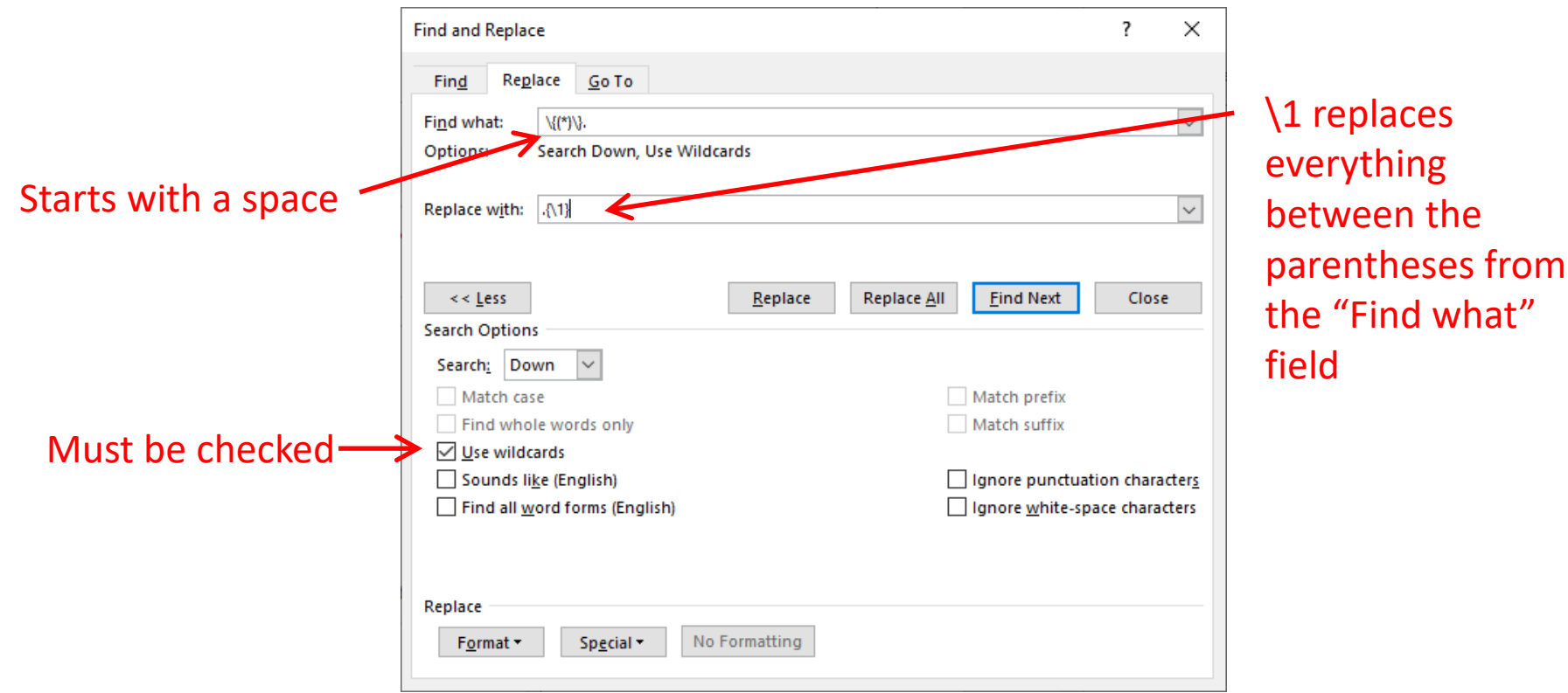

## **Sharing EndNote Libraries**

- EndNote libraries contain a data file (.enl) and an associated directory, which can have PDFs and other info (.Data)
- Generally, the .enl file can be shared without the .Data directory, but EndNote will complain, and you will lose Term Lists
- **Solution:** Compressed libraries! (File → Compressed Library...  $\rightarrow$  .enlx file)
	- Can choose not to save extra PDF files
	- Will retain Term Lists
	- Useful for sharing with your PI (can be emailed)
- Online libraries can also be shared, but beyond the scope here

## **Key Points**

- Reading the scientific literature is an important part of all research pursuits: primary and secondary
- EndNote is the best tool out there for managing references and simplifying the citation process
- EndNote is *not* magic; just installing it is not enough, you must use it properly
	- Know how to edit styles
	- Know about term lists and case correction
	- Know how to share